# Data Monitoring in SAP NetWeaver Mobile Administrator (7.1)

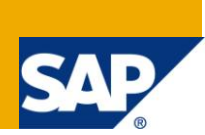

## **Applies to:**

SAP NetWeaver Mobile 7.1 (Data Orchestration Engine)

### **Summary**

This document briefly explains the usability of data monitoring in SAP NetWeaver Mobile Administrator, which will help the administrators to track the status of data which is sent from mobile devices to backend or vice-versa.

**Author:** Anupam Yadav

**Company:** SAP LABS India Pvt. Ltd.

**Created on:** 18 December 2009

### **Author Bio**

Anupam Yadav is presently working with SAP LABS in SAP NetWeaver Mobile as a developer from past one year.

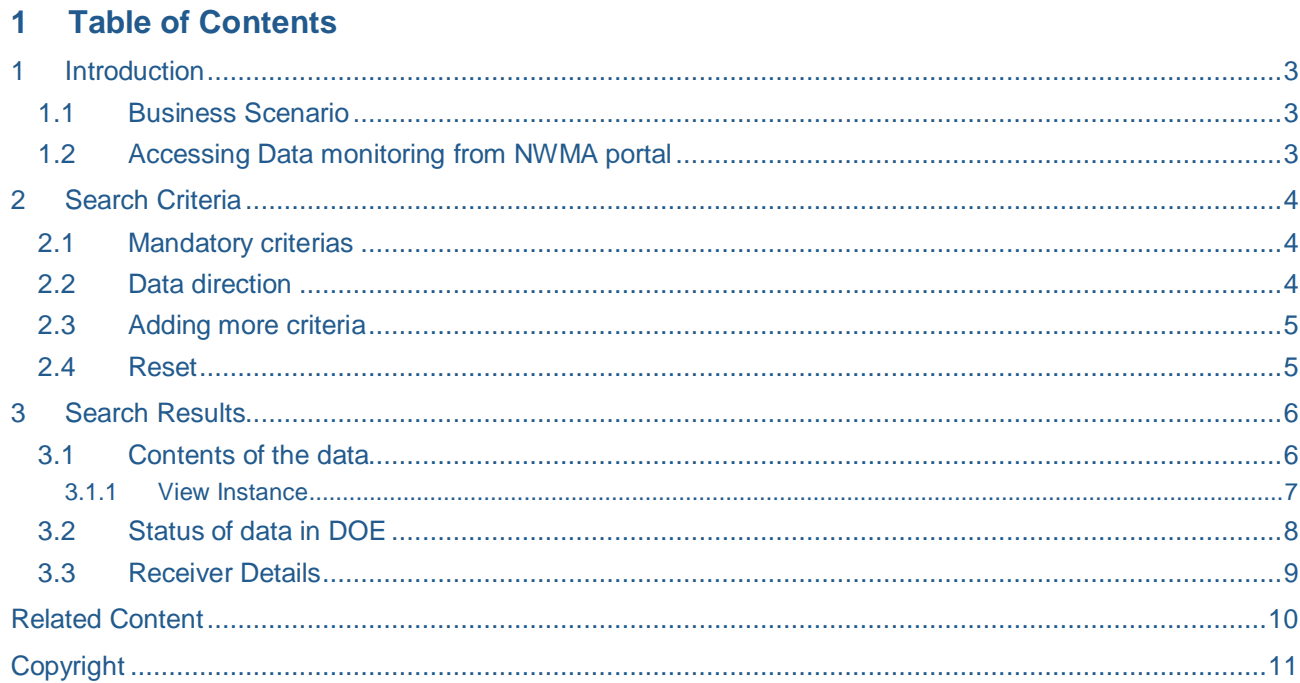

# <span id="page-2-0"></span>**1 Introduction**

#### <span id="page-2-1"></span>**1.1 Business Scenario**

In current mobile scenario, there are a large number of mobile devices which exchange an immense amount of critical data with the Data Orchestration Engine (DOE) everyday. In such situation, if an administrator needs to check whether data is successfully sent to the recipient or in case of failures needs to check the cause of the failure to rectify it , it become a necessity to have a single point monitoring tool from where he can track the status of data . To satisfy this requirement, Data monitoring is integrated with the existing Monitoring functionality in SAP NetWeaver Administrator (NWMA) which helps the administrator to save a lot a time in a search of business relevant data.

#### <span id="page-2-2"></span>**1.2 Accessing Data monitoring from NWMA portal**

It can be accessed by following this path:

#### **NWMA -> Monitoring -> Data Monitoring**

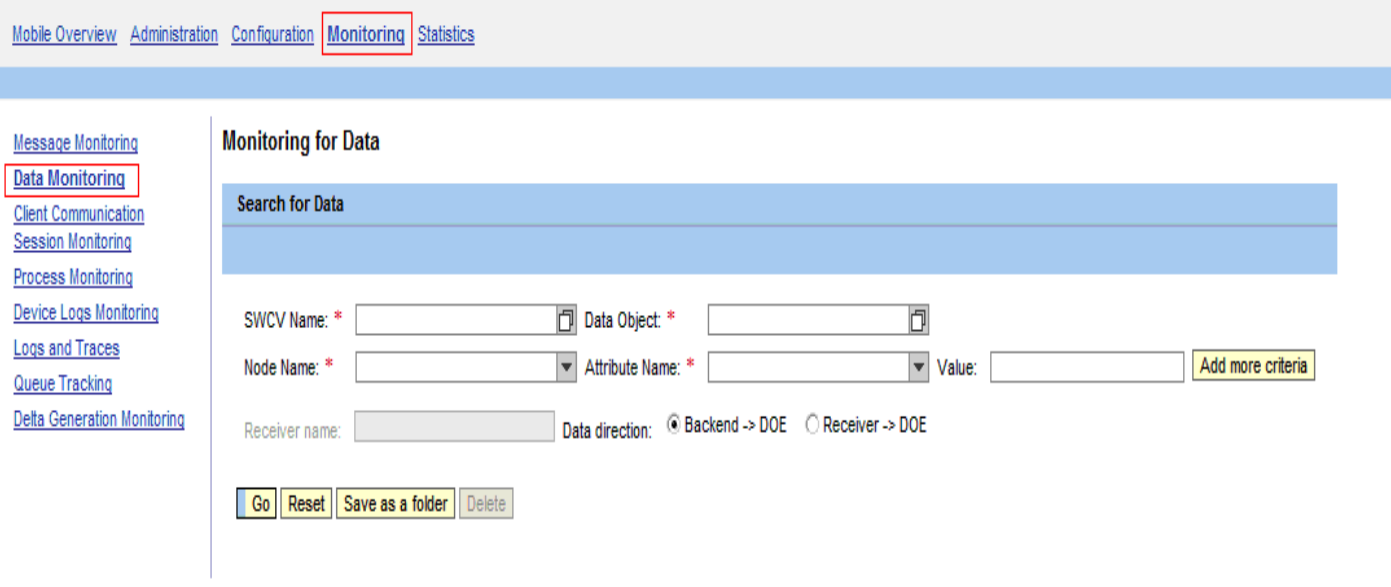

*Fig 1.1 Data monitoring screen*

### <span id="page-3-0"></span>**2 Search Criteria**

#### <span id="page-3-1"></span>**2.1 Mandatory criterias**

To search for a particular data instance administrator has to provide a certain set of mandatory search criteria's:

- SWCV Name.
- Data Object
- Node Name
- Attribute Name

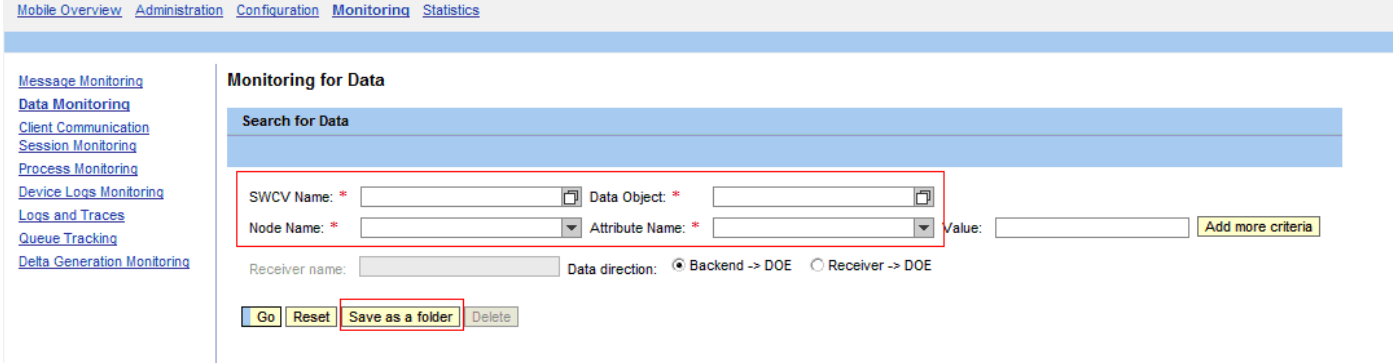

#### *Fig 2.1 Mandatory criterias for search*

Since there can be multiple sets of data which an administrator might want to track, to avoid filling up the mandatory information again and again, "Save as Folder" functionality is provided within the tool. When a user clicks "Save as folder", user is asked to enter a name for the set of saved criteria which can be selected again from the dropdown as highlighted in the screenshot below.

For e.g. in this particular screenshot criteria sets were saved under names "T1" and "T2".

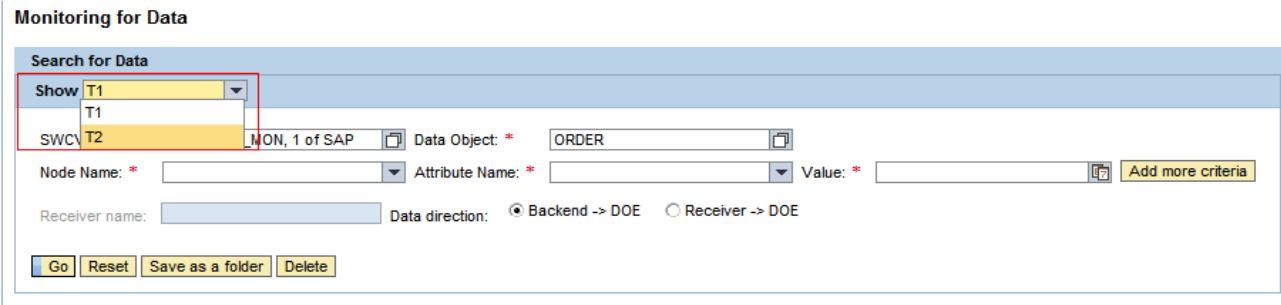

<span id="page-3-2"></span>*Fig 2.2 Drop down list for saved criterias*

#### **2.2 Data direction**

User can also choose from the direction in which he wants to check the status of the data. By default, the data is searched which is sent from the backend to the DOE. This is done by choosing the data direction as **Backend->DOE**. User can also search data sent from the receiver (in this case it may be any mobile device or the CFS client) to the DOE by choosing the data direction *Receiver->DOE*. When this option is selected, user can refine the search by specifying the name of the receiver from which the data was sent to the DOE.

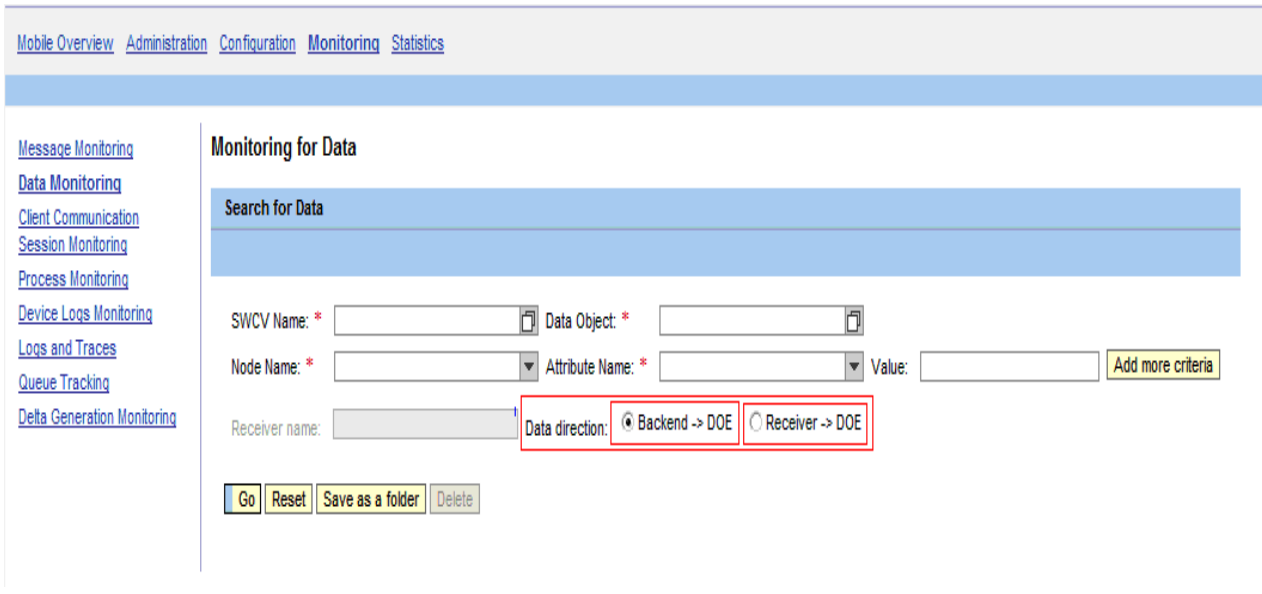

<span id="page-4-0"></span>*Fig 2.3 Choosing Data direction for search* 

#### **2.3 Adding more criteria**

User can also add more criteria to search an instance of data by clicking "Add more criteria" button. In this way user can specify Node name, Attribute name and of the data. The search becomes successful only, if data is found which matches all the search criteria provided by the user. In other words, the search is done on the basis of "ANDing" between the additional criterias provided by the user.

**Monitoring for Data** 

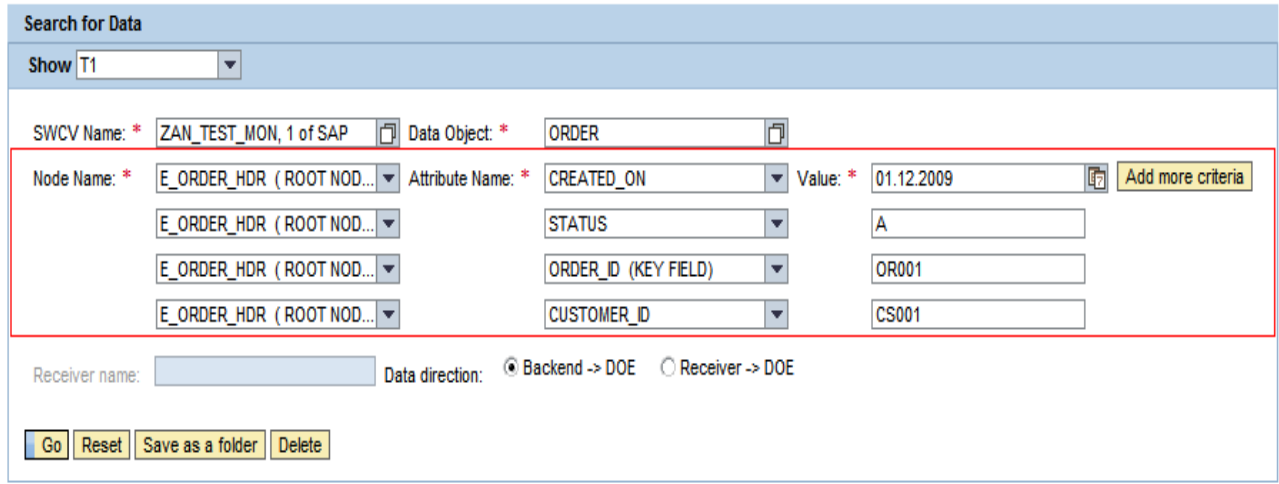

<span id="page-4-1"></span>*Fig 2.3 Adding more criterias in data monitoring*

#### **2.4 Reset**

To input fresh search criterias in the screen, user should click "Reset".

### <span id="page-5-0"></span>**3 Search Results**

On the basis of search criteria, the search results contain following information about the data:

- Content of the data
- Status of data in DOE
- Receiver information ( If the searched data is subscribed to any device )

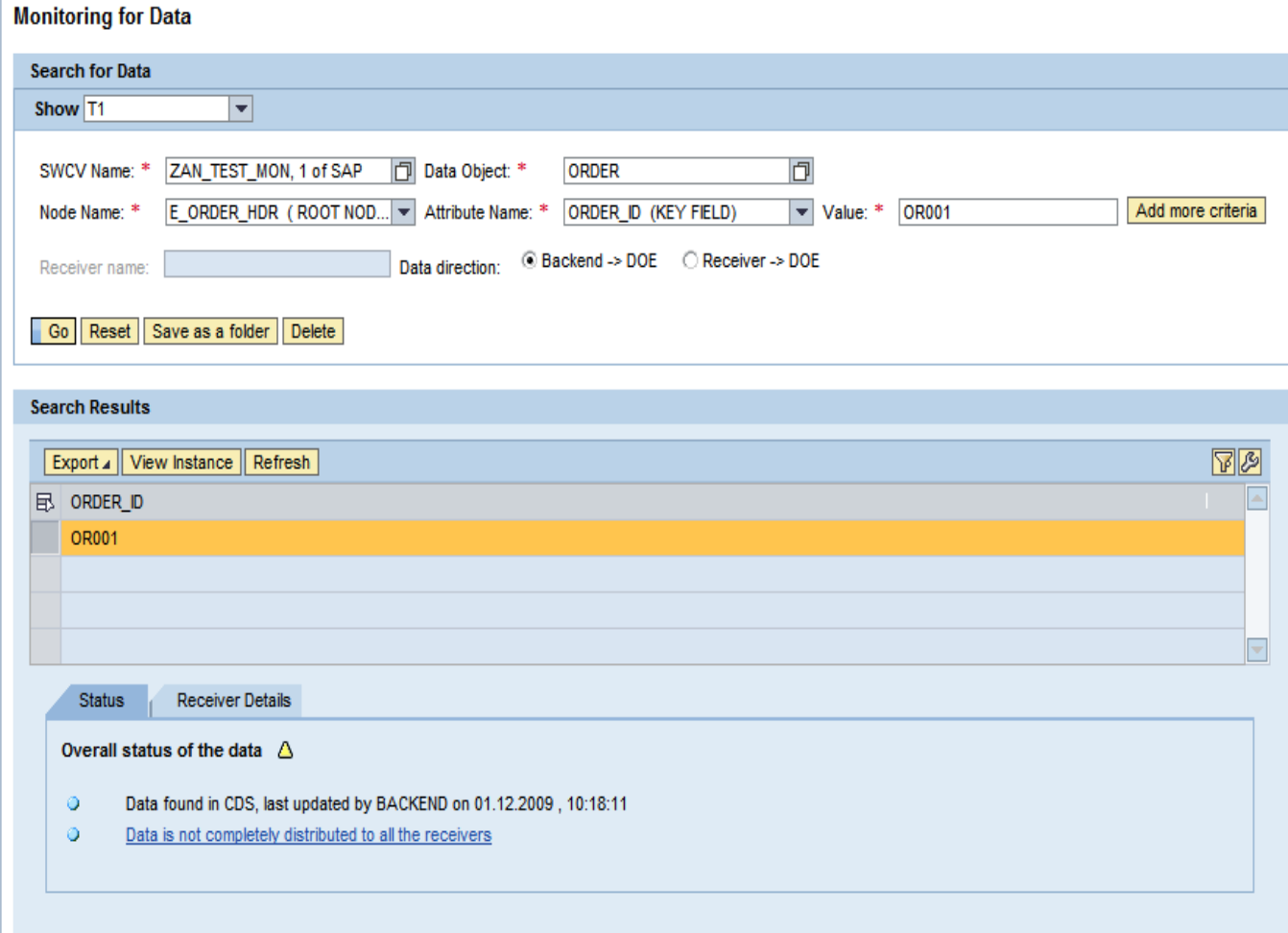

*Fig 3.1 Search results screen*

#### <span id="page-5-1"></span>**3.1 Contents of the data**

The search results are shown on the basis of search criteria provided. The results are always shown along with the backend keys of the data.

| <b>Search Results</b> |                                  |  |               |
|-----------------------|----------------------------------|--|---------------|
|                       | Export / View Instance   Refresh |  | $R_{\rm al.}$ |
|                       | $\boxplus$ ORDER_ID              |  |               |
|                       | OR001                            |  |               |
|                       |                                  |  |               |
|                       |                                  |  |               |
|                       |                                  |  |               |

*Fig 3.2 Operations performed on searched data*

The various operations which can be performed on the searched data are given below:

- **Export**: This functionality is provided to save the data in a spreadsheet format on local system
- *View Instance:* This functionality is provided to view more information about the selected data from the searched results.
- *Refresh:* This functionality is provided to refresh the details for each time a new search result is selected.

#### <span id="page-6-0"></span>**3.1.1 View Instance**

When this button is clicked a new screen appears which is provided for getting more details on the searched data.

For e.g. in the following screen, data is searched for Order\_ID "OR001". On the left side the hierarchy structure of the message is shown which gives information about any child instances of the data, if present for the searched data.

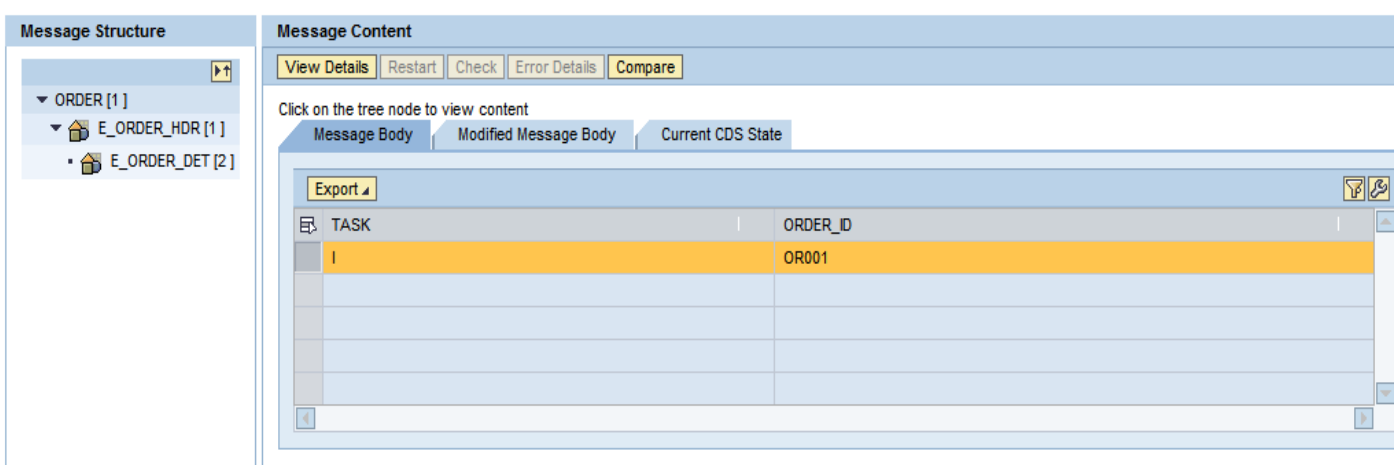

*Fig 3.3 View instance screen*

Depending upon the level selected from the left hand side hierarchy the details are shown under "message content" on the right hand side. The operations which can be performed in this screen are given below:

 *View Details:* This functionality gives the full details of the message along with all the fields as represented in DOE.

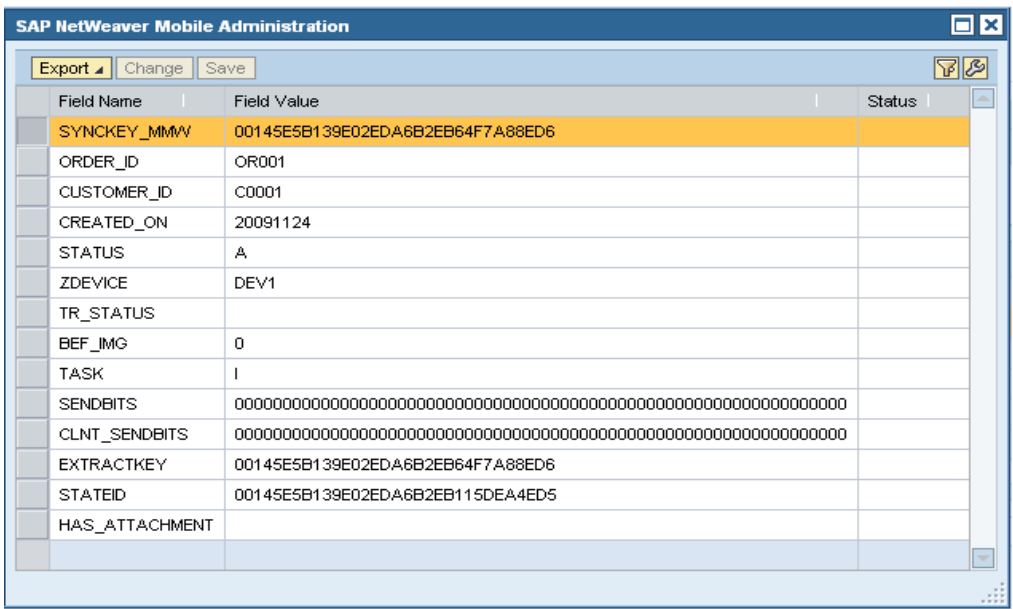

- **Restart:** This functionality gets enabled only for messages in error state. By using this functionality administrator can correct the data and again start the message.
- *Error Details :* This gives details of the errors in the message in case of a failure
- *Compare:* By using the button administrator can check the message details with the instance of the same message present in the CDS, to check for any modifications in the data.

#### <span id="page-7-0"></span>**3.2 Status of data in DOE**

As the title suggests, this functionality is used to determine the status of data with respect of DOE. It determines whether the operations done on the data are successfully completed. It also shows and gives information about the cause of failures in the processing of data in any direction. For e.g. it may include queues in sysfail state, backend processing failures etc.

The status icon (Red, Yellow and Green) shows whether the data processing has been failed or is in processing or successfully completed. In case the processing is failed, it shows a link which gives brief information about the failure and by which user can navigate to message monitoring for getting more details of the failed message.

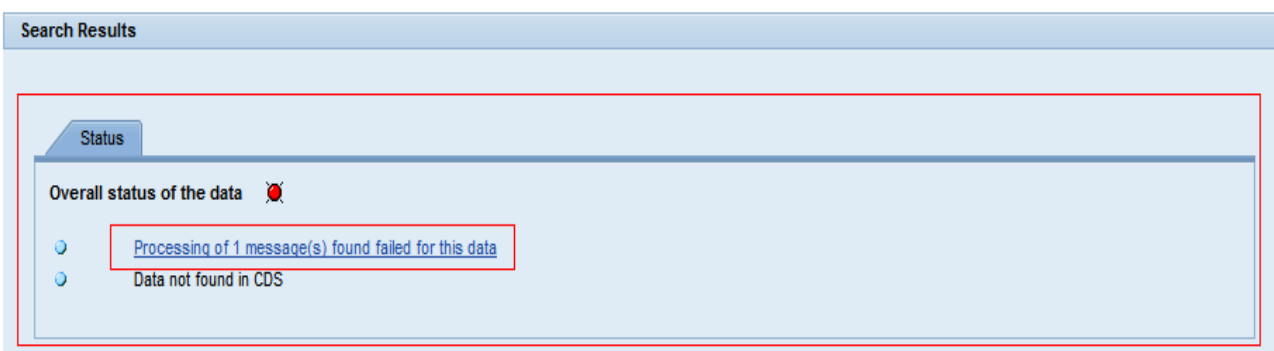

*Fig 3.1 Failed message in data monitoring*

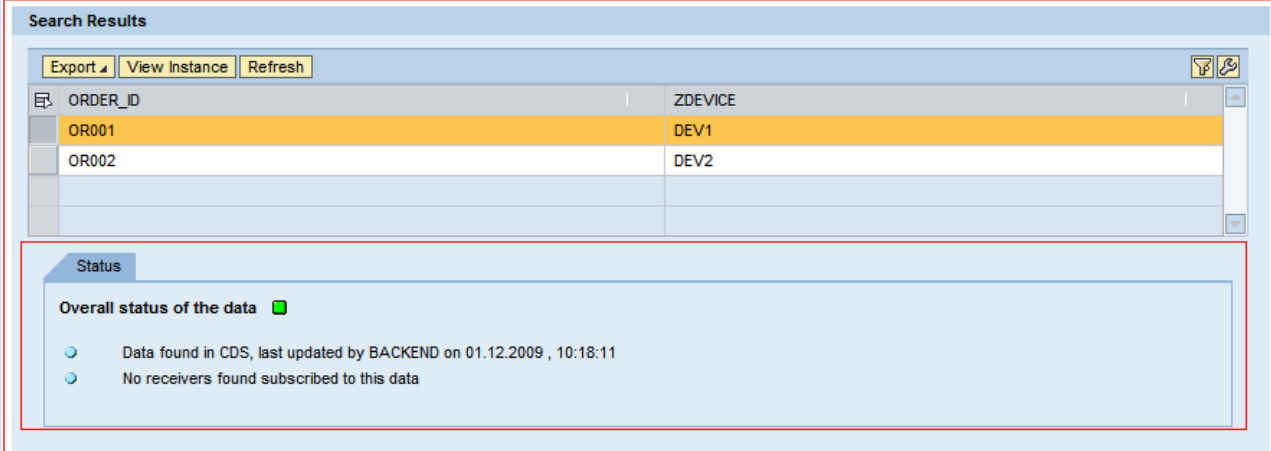

*Fig 3.2 Successfully processed message*

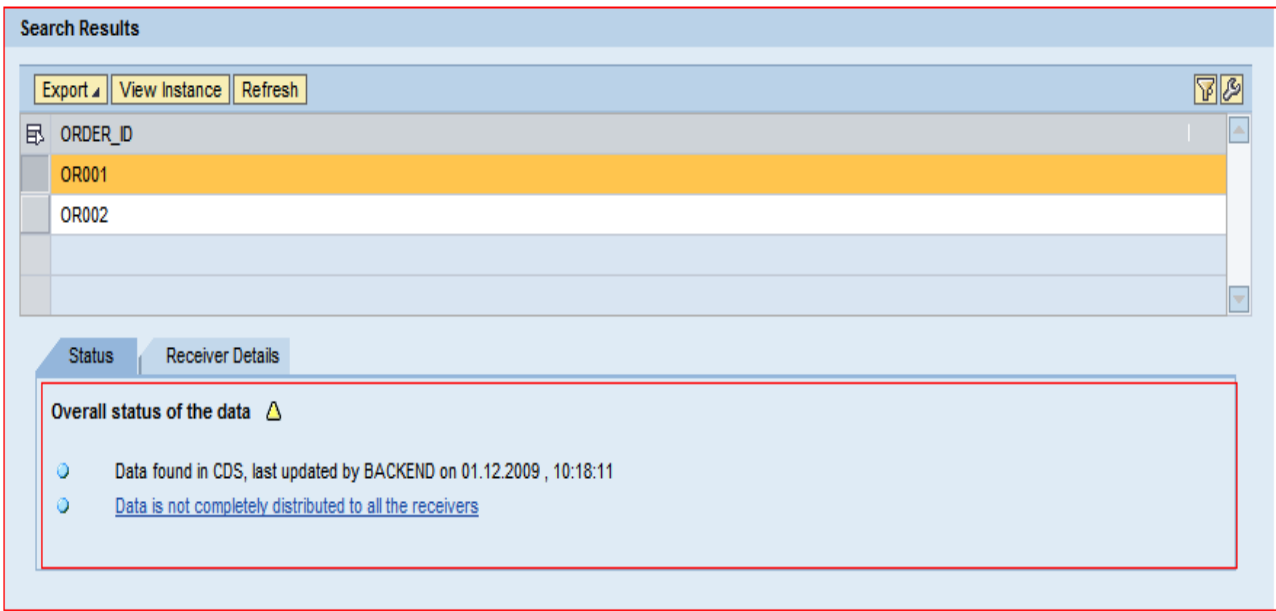

<span id="page-8-0"></span>*Fig 3.3 Data is not completely processed*

#### **3.3 Receiver Details**

This tab is visible only if the data is subscribed to any receiver. This tab gives the information about the all the devices which are subscribed for this data. On the basis of data distributed to each device it can have three statuses which also gives information about the action to be taken in response to each status.

If the status is "Data is available in the pending extract", this means that the administrator has to trigger extract to get the data in the outbound queue of the device.

If the status is "Data is available in the outbound queue", this means that device hasn't yet synched with DOE to get the data from the outbound queue.

If the status is "Data has already been sent to the device", this means that data is already available to the device and no further action ahs to be taken by the administrator.

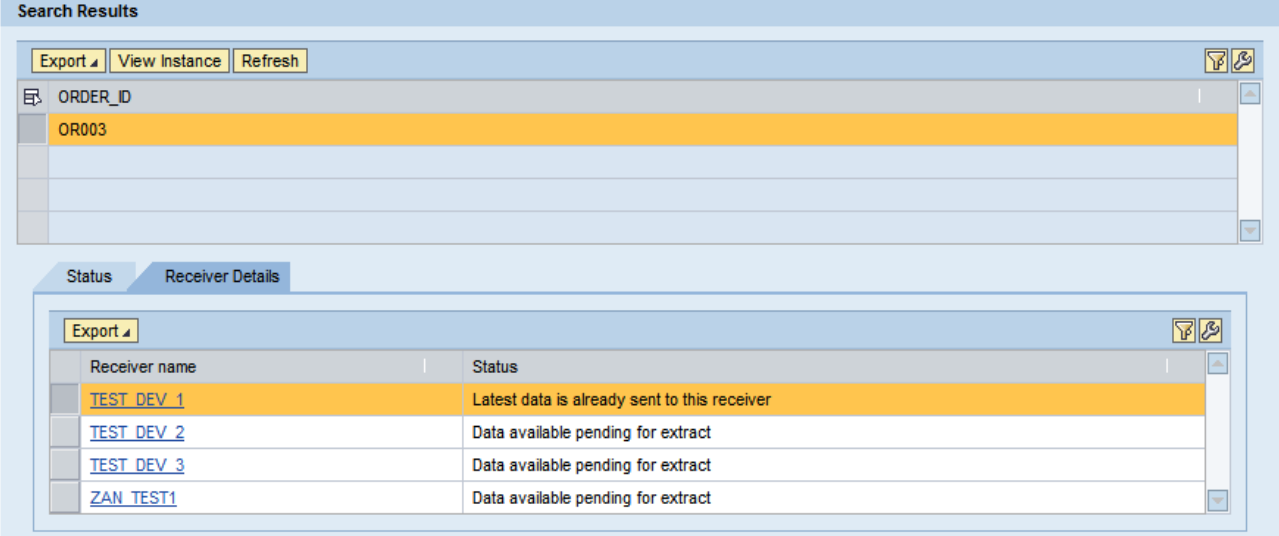

*Fig 3.4 Receiver details for the searched data*

# <span id="page-9-0"></span>**Related Content**

[Link to SAP Help Documentation](http://help.sap.com/saphelp_nwmobile71/helpdata/EN/54/985b25a32a4ec9947fc88d7a0b31d0/content.htm)

For more information, visit the **Mobile homepage**.

# <span id="page-10-0"></span>**Copyright**

© Copyright 2009 SAP AG. All rights reserved.

No part of this publication may be reproduced or transmitted in any form or for any purpose without the express permission of SAP AG. The information contained herein may be changed without prior notice.

Some software products marketed by SAP AG and its distributors contain proprietary software components of other software vendors.

Microsoft, Windows, Excel, Outlook, and PowerPoint are registered trademarks of Microsoft Corporation.

IBM, DB2, DB2 Universal Database, System i, System i5, System p, System p5, System x, System z, System z10, System z9, z10, z9, iSeries, pSeries, xSeries, zSeries, eServer, z/VM, z/OS, i5/OS, S/390, OS/390, OS/400, AS/400, S/390 Parallel Enterprise Server, PowerVM, Power Architecture, POWER6+, POWER6, POWER5+, POWER5, POWER, OpenPower, PowerPC, BatchPipes, BladeCenter, System Storage, GPFS, HACMP, RETAIN, DB2 Connect, RACF, Redbooks, OS/2, Parallel Sysplex, MVS/ESA, AIX, Intelligent Miner, WebSphere, Netfinity, Tivoli and Informix are trademarks or registered trademarks of IBM Corporation.

Linux is the registered trademark of Linus Torvalds in the U.S. and other countries.

Adobe, the Adobe logo, Acrobat, PostScript, and Reader are either trademarks or registered trademarks of Adobe Systems Incorporated in the United States and/or other countries.

Oracle is a registered trademark of Oracle Corporation.

UNIX, X/Open, OSF/1, and Motif are registered trademarks of the Open Group.

Citrix, ICA, Program Neighborhood, MetaFrame, WinFrame, VideoFrame, and MultiWin are trademarks or registered trademarks of Citrix Systems, Inc.

HTML, XML, XHTML and W3C are trademarks or registered trademarks of W3C®, World Wide Web Consortium, Massachusetts Institute of Technology.

Java is a registered trademark of Sun Microsystems, Inc.

JavaScript is a registered trademark of Sun Microsystems, Inc., used under license for technology invented and implemented by Netscape.

SAP, R/3, SAP NetWeaver, Duet, PartnerEdge, ByDesign, SAP Business ByDesign, and other SAP products and services mentioned herein as well as their respective logos are trademarks or registered trademarks of SAP AG in Germany and other countries.

Business Objects and the Business Objects logo, BusinessObjects, Crystal Reports, Crystal Decisions, Web Intelligence, Xcelsius, and other Business Objects products and services mentioned herein as well as their respective logos are trademarks or registered trademarks of Business Objects S.A. in the United States and in other countries. Business Objects is an SAP company.

All other product and service names mentioned are the trademarks of their respective companies. Data contained in this document serves informational purposes only. National product specifications may vary.

These materials are subject to change without notice. These materials are provided by SAP AG and its affiliated companies ("SAP Group") for informational purposes only, without representation or warranty of any kind, and SAP Group shall not be liable for errors or omissions with respect to the materials. The only warranties for SAP Group products and services are those that are set forth in the express warranty statements accompanying such products and services, if any. Nothing herein sho uld be construed as constituting an additional warranty.